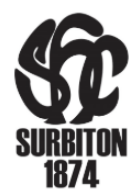

# **GMS Registration for U13 to U18 Players**

## **What is GMS?**

The Game Management System (GMS) is England Hockey's system to record all player and match data.

It was rolled out during the 2021/22 season for all adult activity.

### **Why is GMS registration necessary?**

It is now necessary for all U13s to U18s who are involved in official League, Regional or National activity to register onto GMS. This applies to all SHC Junior players who play in an **U14 league and above**. This may also apply to some U12 players as they are entered into U14 Leagues. **DO NOT** register your U8, U10 or U12 child at this stage unless you are instructed to do so by the Junior Admin Team.

Any Junior players who were **playing for adult teams** last season will have already registered and **DO NOT** need to do so again. Parents and Guardians who have already set up a GMS profile can add dependents by following the instructions in point 12 below.

Only players who are registered on the system will be eligible for selection to match team sheets for League matches. It is therefore imperative that you register your child as soon as you are asked to do so. Clubs will incur fines if we do not submit accurate team sheets within predefined timescales for all official activity.

### **How to Register your child onto GMS**

- 1. Go to <https://gms.englandhockey.co.uk/>
- 2. Click "Register"
- 3. Choose "Parent / Guardian"
- 4. TYPE your email address. (DO NOT use autofill. The form does not recognize your email address and will not send a verification code.)
- 5. Wait for the Verification Code
- 6. Once received, TYPE the verification code into the field. DO NOT "Copy & Paste" as instructed. This does not work.
- 7. Click "Proceed"
- 8. Complete the form by typing in your details. You will also be asked to set a Password.
- 9. The Club will need to approve your registration but in the meantime you can start completing your profile and adding your dependents by following the steps below:

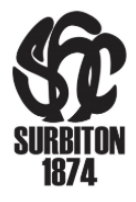

- 10.Go to <https://gms.englandhockey.co.uk/>
- 11. "Log in" using your email address and recently set password
- 12.Follow the steps shown in pages 5 to 8 of the GMS Training Document available at <https://www.englandhockey.co.uk/play/gms-player> This can be found in the bottom right of the screen and can be downloaded as a PDF.
- 13.Please note, parents and guardians who have already set up a GMS account can add other children by following the steps listed in point 12. You do not need to register for another account.

### **Any issues?**

If you have any technical problems with the software while trying to register your child, please contact England Hockey [gms.support@englandhockey.co.uk](mailto:gms.support@englandhockey.co.uk)

For all other queries, please contact Liselle Carey [junioradmin@surbitonhc.com](mailto:junioradmin@surbitonhc.com)